#### **Request Valuation**

**Introduction** This job aid demonstrates how to submit a Valuation Request from a workfile within CCC ONE®Repair Workflow. **Note:** The process is the same for CCC ONE Estimating Users. The only difference for submitting a total loss is that Workfile is called an Opportunity or Repair Order. **Before You Begin** Complete the required information on any or all of the workfile tabs, including (but not limited to): • **Contacts Tab:** Insured, Adjuster information must be added • **Vehicle Tab:** VIN

**Note:**Contact and Vehicle fields are required to submit a Valuation Request. Once entered, you can write an estimate or submit a Total Loss Request. If no estimate is required, go directly to the **Total Loss** Tab.

#### **Contacts Tab** Enter the following information.

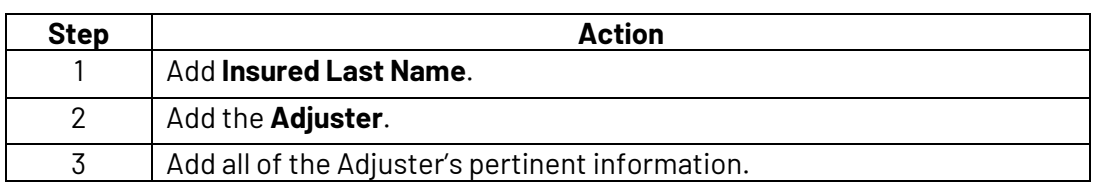

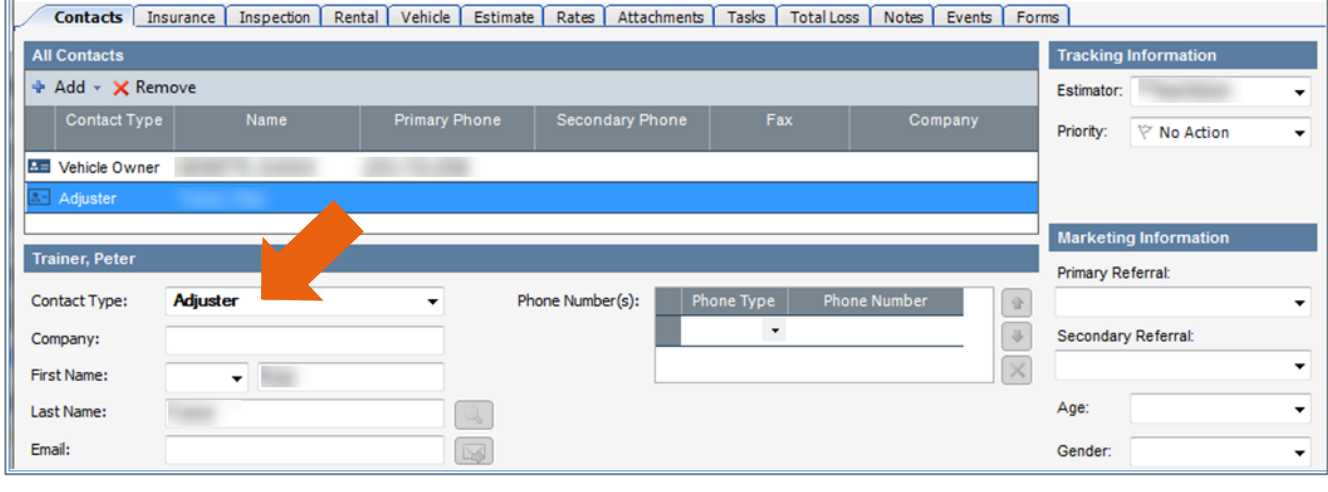

*Continued on next page*

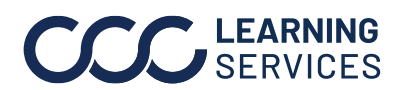

**C2016-2022. CCC Intelligent Solutions Inc. All rights reserved.** CCC® is a trademark of CCC Intelligent Solutions Inc. 1

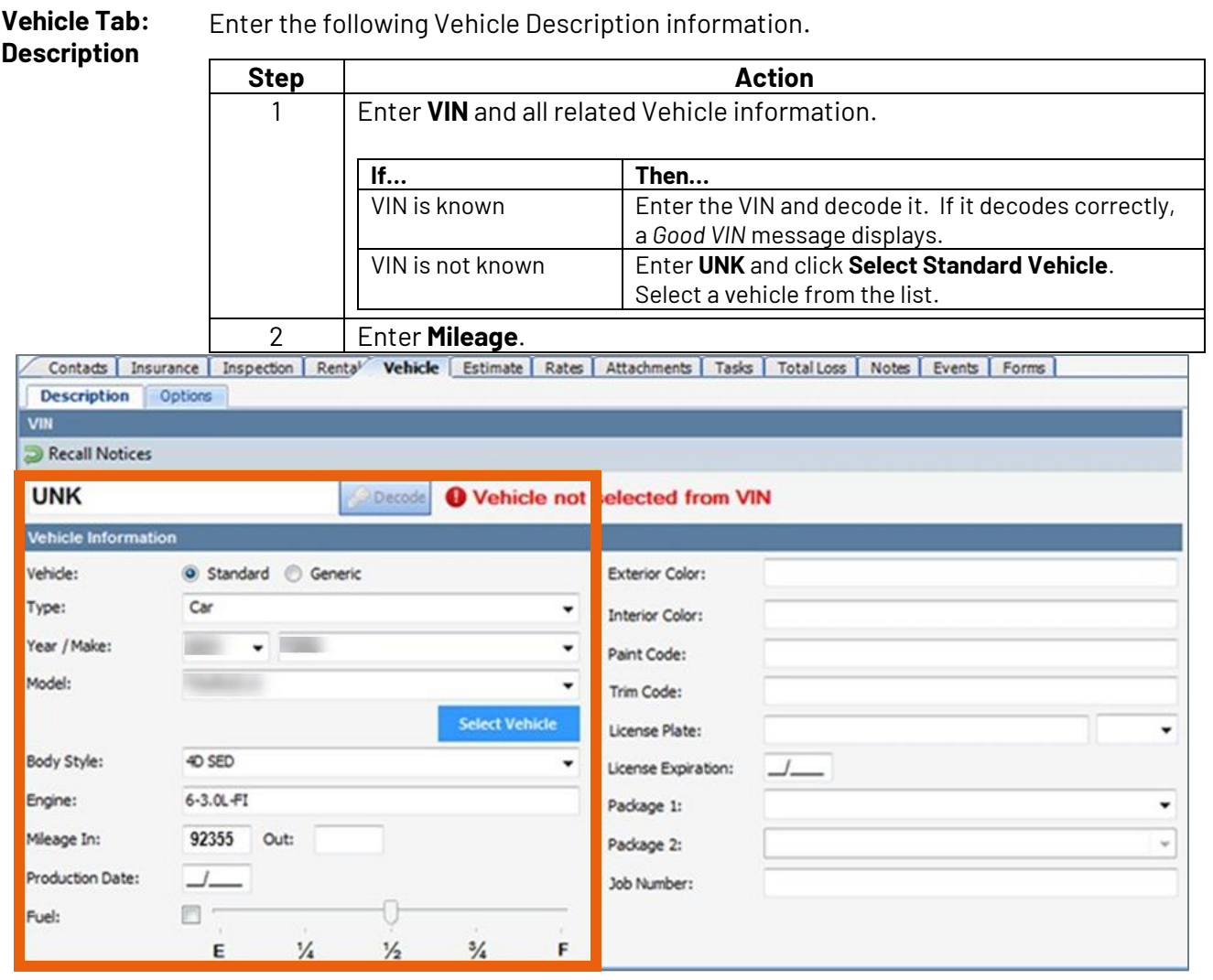

**Vehicle Tab – Options**  For each category listed on the right, check the applicable options. A summary of selections is listed on the left for reference.

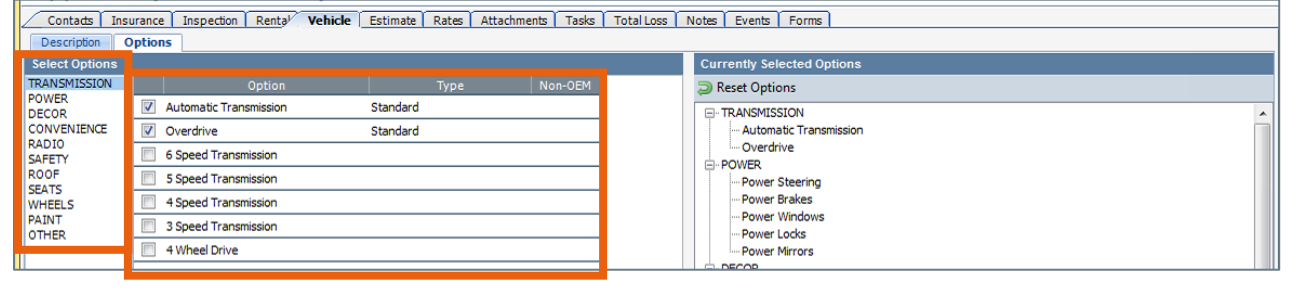

*Continued on next page*

**C2016-2022. CCC Intelligent Solutions Inc. All rights reserved.** CCC® is a trademark of CCC Intelligent Solutions Inc. 2

**Request Procedure** Use the following steps to **Submit a Valuation Request** on the Total Loss tab of the workfile.

> **Important:** Make sure you entered the **Adjuster's** name on the Contacts Tab first. If you forget, you will receive an error message that takes you back to the Contacts Tab.

Perform the following steps in the **Valuation** section under the Total Loss tab.

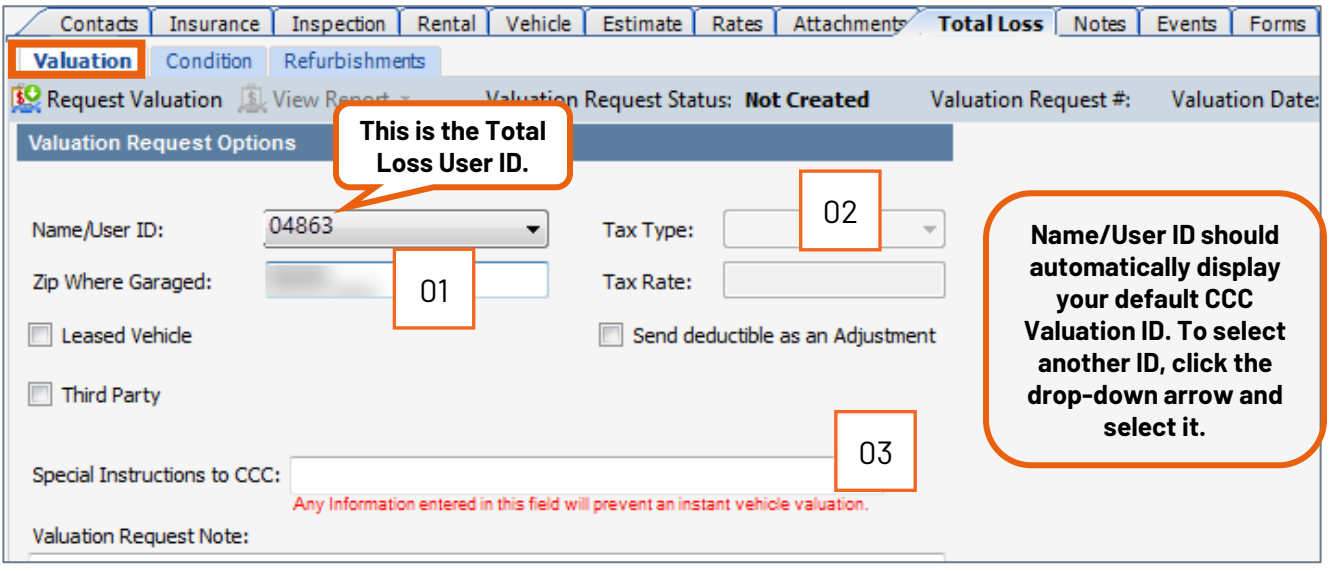

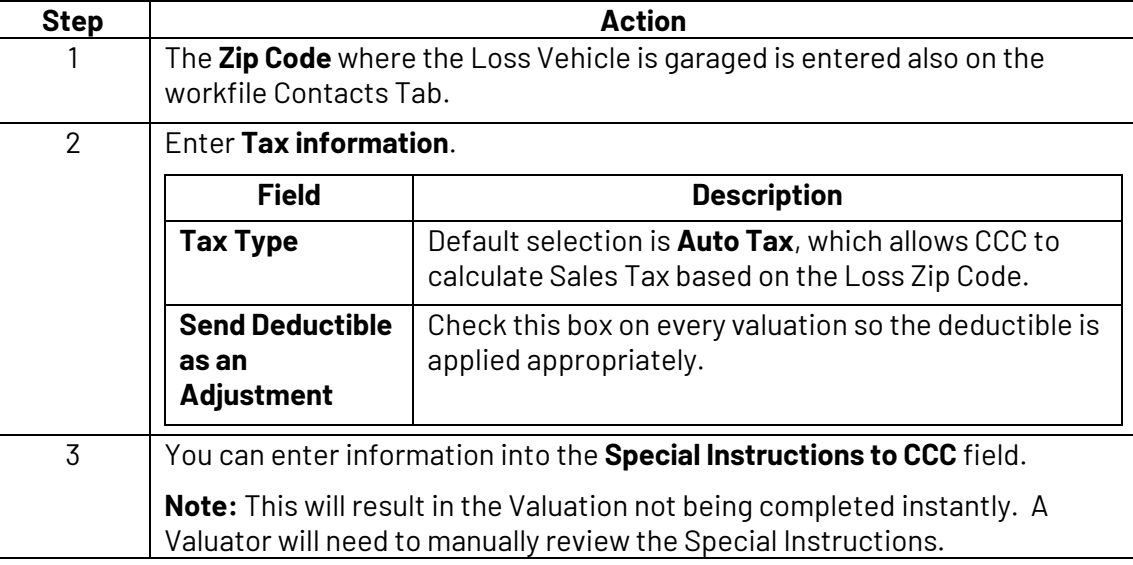

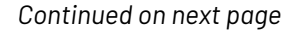

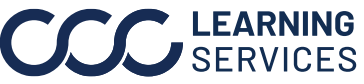

**C2016-2022. CCC Intelligent Solutions Inc. All rights reserved.** CCC® is a trademark of CCC Intelligent Solutions Inc.  $\qquad \qquad$  3

**Request**  Perform the following steps in the **Condition** section under the Total Loss tab.

**Procedure,**  continued

Contads Insurance Inspection Rental Vehicle Estimate Rates Attachment Total Loss Notes Events Forms Valuation **Condition** Refurbishments **<sup>60</sup>** Request Valuation View Report \* Valuation Request Status: Not Created Valuation Request #: **Valuation Date:** Overall Fair Average Private Dealer Retail Exceptional  $\circledcirc$  $\circledcirc$  $\circledcirc$  $\circledcirc$ 04Mechanical Paint Fair Average Private Dealer Retail Exceptional Fair Average Private Dealer Retail Exceptional  $\circledcirc$  $\bullet$ Paint:  $\circ$  $\bullet$ Engine:  $\circledcirc$  $\circledcirc$  $\circledcirc$  $\overline{\mathbf{S}}$  $\odot$  $\circledcirc$  $\circledcirc$  $\sim$ Transmission: ©  $\circledcirc$  $\circledcirc$  $\circledcirc$  $\bullet$  $\overline{\mathbf{S}}$ Glass Tires Fair Average Private Dealer Retail Exceptional Fair Average Private Dealer Retail Exceptional Tires:  $\circledcirc$  $\circledcirc$  $\circledcirc$  $\circledcirc$  $\overline{a}$  $\bullet$ Glass:  $^{\circ}$  $\circledcirc$  $\circledcirc$  $\circ$  $\overline{a}$  $\bullet$ **Body** Interior Fair Average Private Dealer Retail Exceptional Fair Average Private Dealer Retail Exceptional Body:  $\circledcirc$  $\odot$  $\odot$  $\circledcirc$  $\overline{\mathbf{S}}$  $\bullet$ Interior:  $\circ$  $\circledcirc$  $\odot$  $\circ$  $\overline{\phantom{a}}$  $\bullet$ **Step Action** 4 Complete the **Condition** sub tab to indicate the Vehicle's current condition. Once you select an **Overall Condition**, you can change a specific category's Condition by selecting a different option in that Category.  $\sim$ **RANCH** 

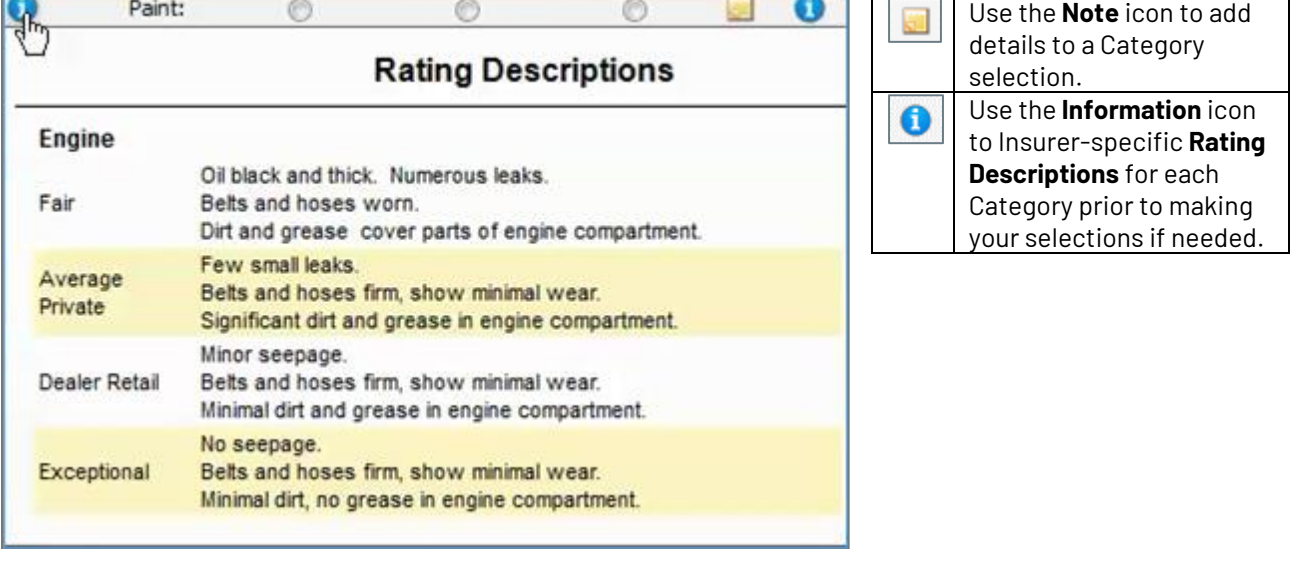

*Continued on next page*

**C2016-2022. CCC Intelligent Solutions Inc. All rights reserved.** CCC® is a trademark of CCC Intelligent Solutions Inc. 4

**Submit Request** Once you have entered all the necessary information, perform the following steps to complete the request.

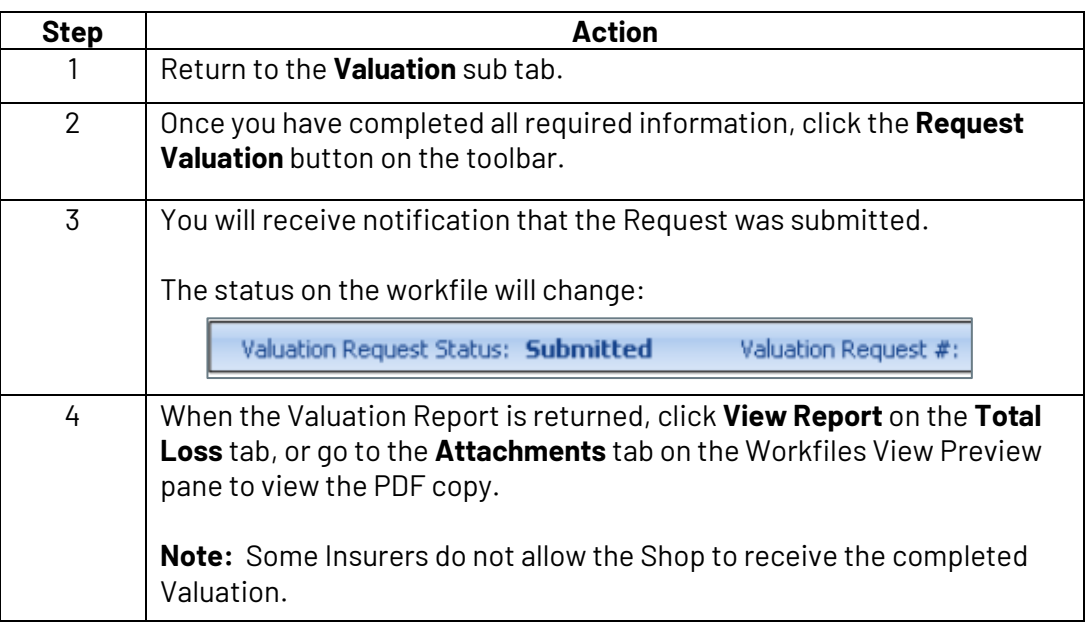

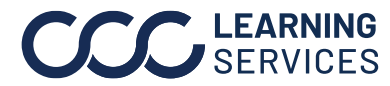